## **Steps to View Final Grades**

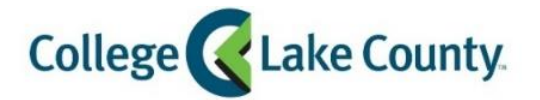

 $\blacksquare$  myCLC LOGIN » 1. Log into **MyCLC** at the bottom of the CLC Website:

Then click on Student Center under the Launchpad on the left hand side:

- Student Center
- 2. Click on the **Academic Records** tile on the Student Homepage:

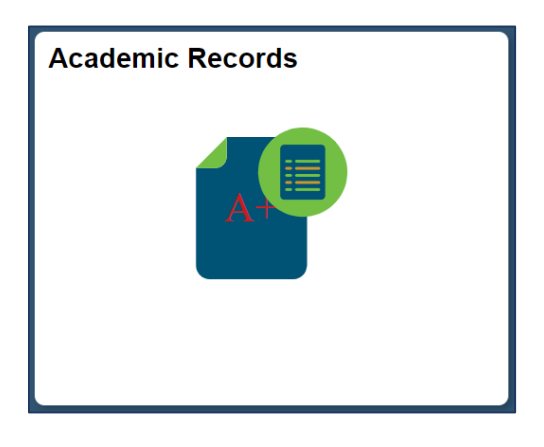

3. Click on **View Grades** on the left sidebar:

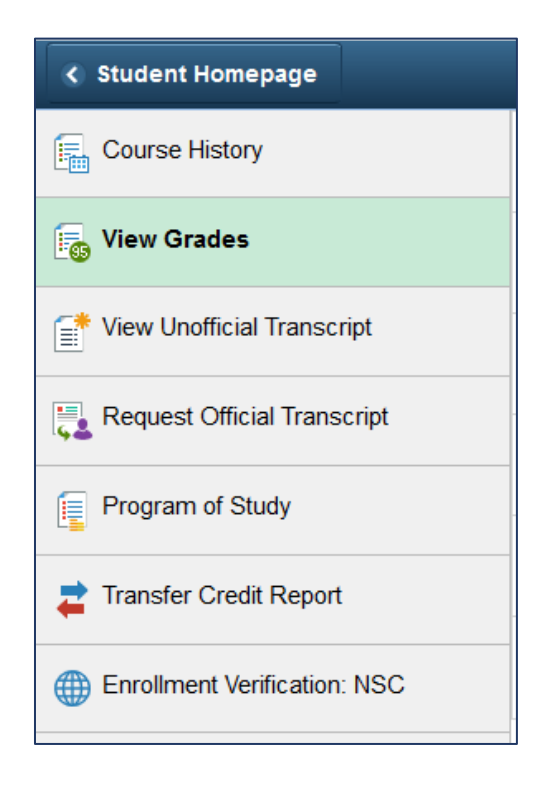

4. Click on the term you want to view grades for (example: Fall 2018):

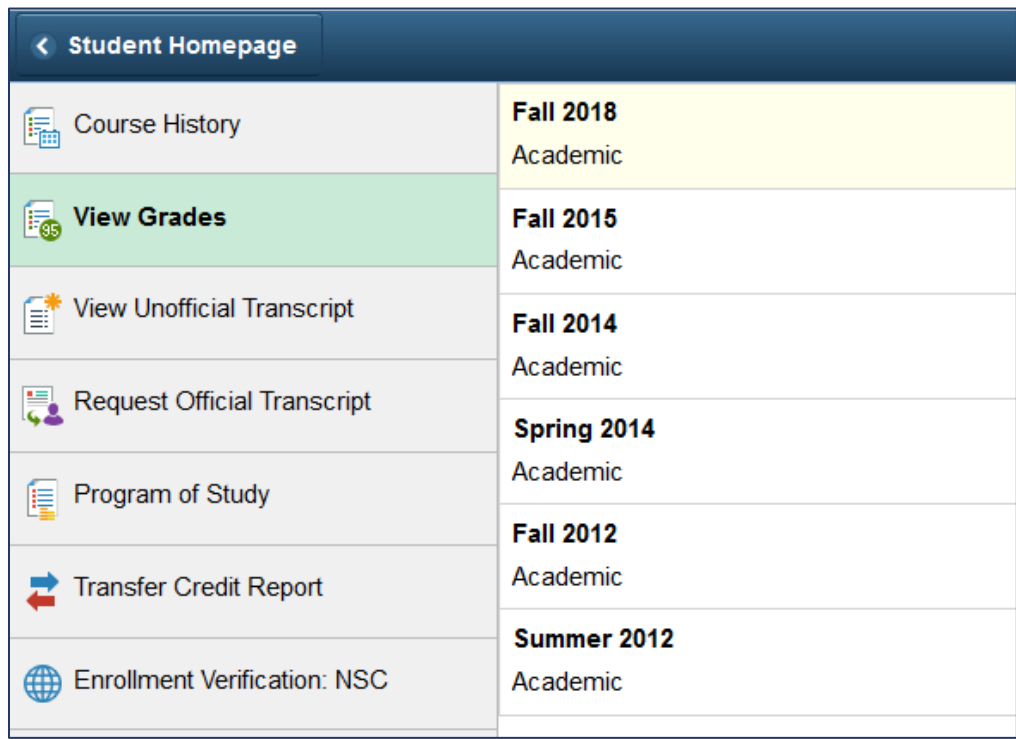

5. The classes and grades for the term you selected will show: *Note: If the final grade for a class has not been posted the Grade column will be blank.*

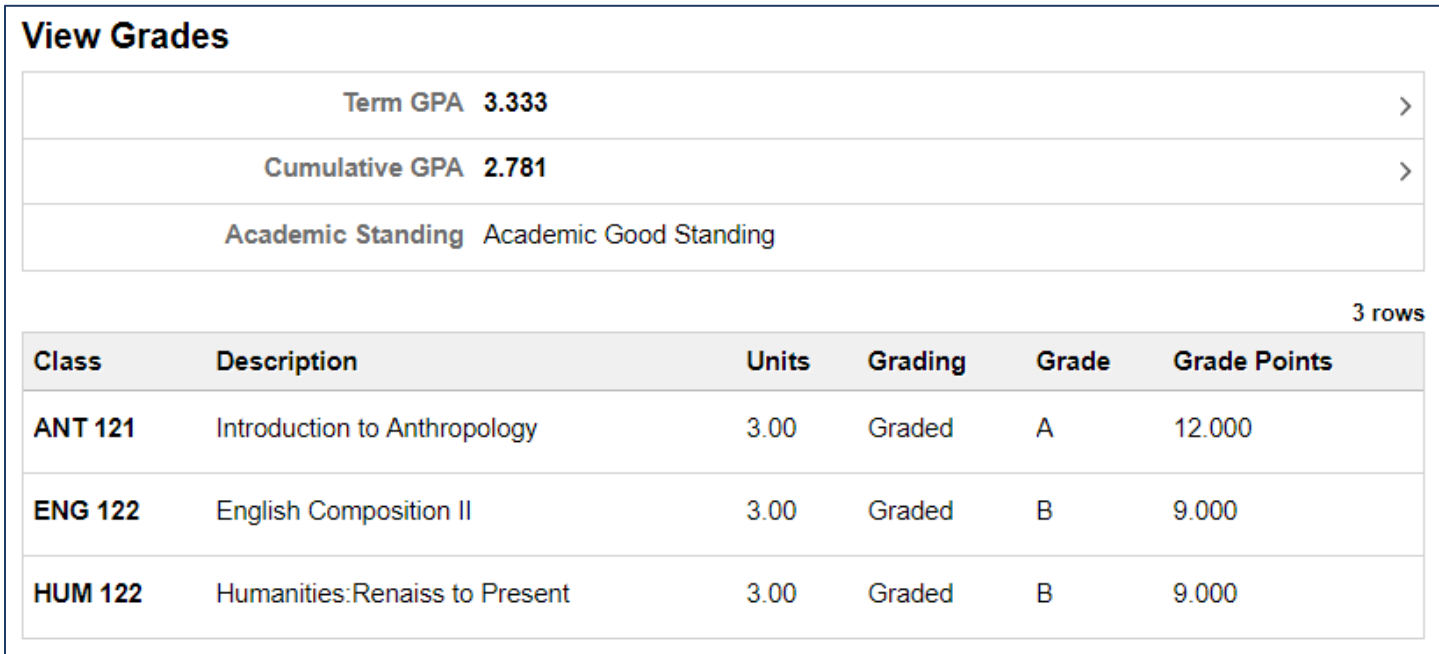

6. To view classes for another term click on the **Change** button in the left corner of the screen:

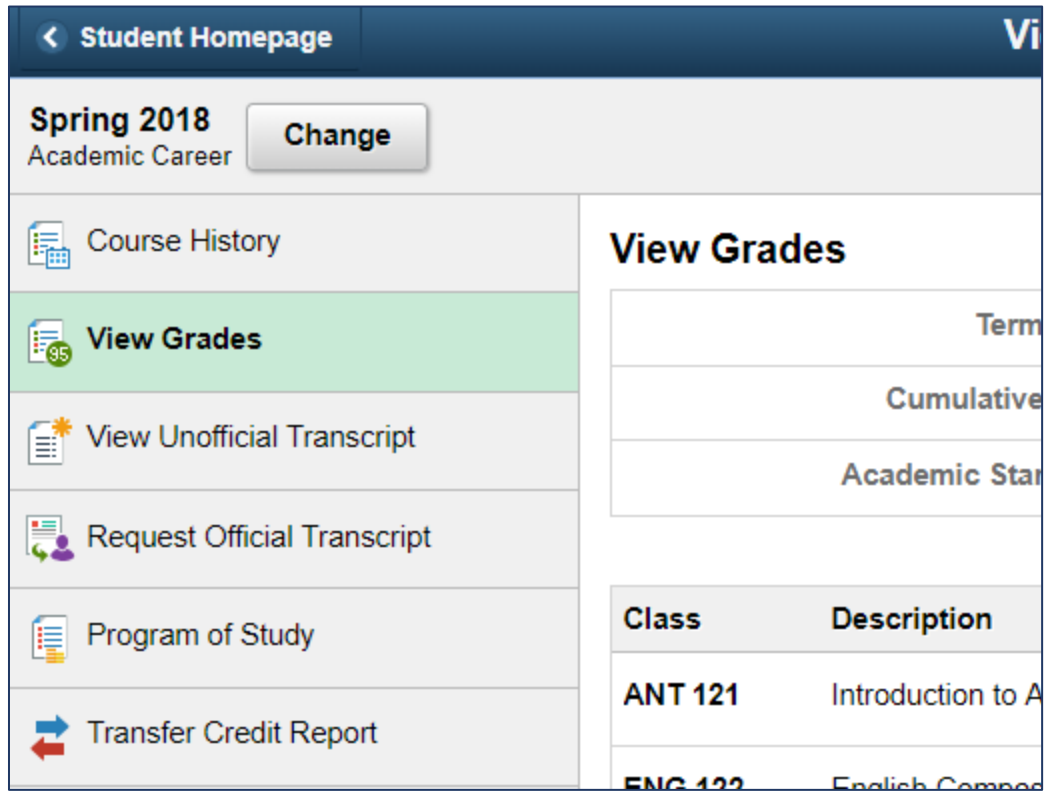

7. Select a different term:

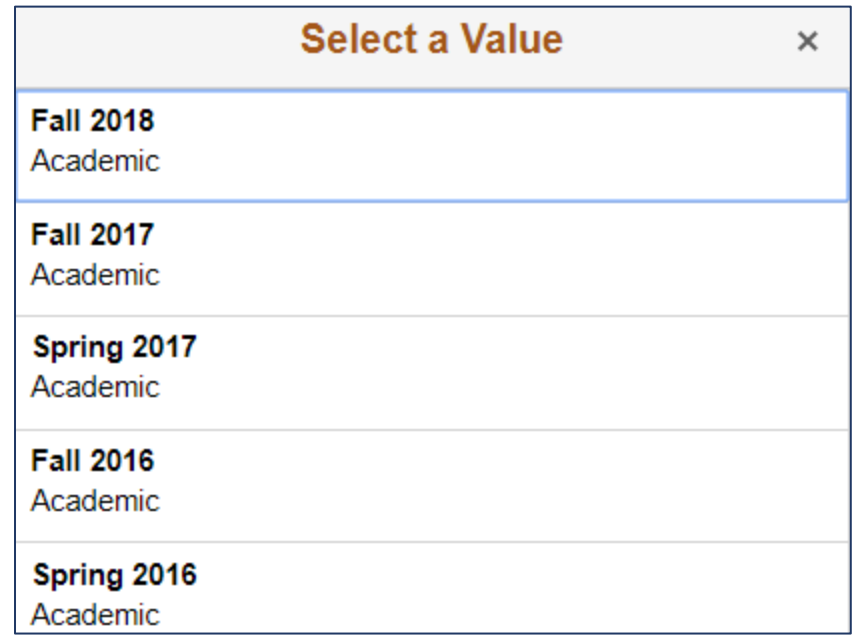